## 02738473-61

Computer Application in Biological Science ครั้งที่ 4 เรื่อง Google Maps (ตอ) 23-26 ก.ค. 67

พิกัดในรูปแบบองศาทศนิยม (ไมใชองศาลิปดาพิลิปดา) สามารถละ N S W E และ เครื่องหมายจุลภาคได ไมตองเขียน แตใหเวนวรรค 1 เคาะระหวางละติจูดกับลองจิจูด

<u>ในกรณีที่เป็นองศาเหนือ (N) และองศาตะวันออก (E) ก็ตัดออกได้เลย โปรแกรมจะ</u> เขาใจอัตโนมัติวาเปน N และ E

สวนกรณีที่ เปนองศาใต (S) และองศาตะวันตก (W) ใหใสเครื่องหมายลบไวหนาตัวเลข

เชน โบโรบูดูร (บุโรพุทโธ) ในประเทศอินโดนีเซีย อยูที่พิกัด 7.608S, 110.204E สามารถคียเขาไปวา

-7.608 110.204 ก็ใช้ได้ (สังเกตหน้าเลข 7 มีเครื่องหมายลบ เพราะเป็นองศาใต้ และ เอาเครื่องหมายจุลภาคออก เวนวรรค 1 เคาะแทนได

## ดังนั้นพิกัดของบุโรพุทโธ ก็คียดวย -7.608 110.204 ไดเลย ไมตองใส S E และจุลภาค (อยาลืมเวนวรรคระหวางละติจูดกับลองจิจูด)

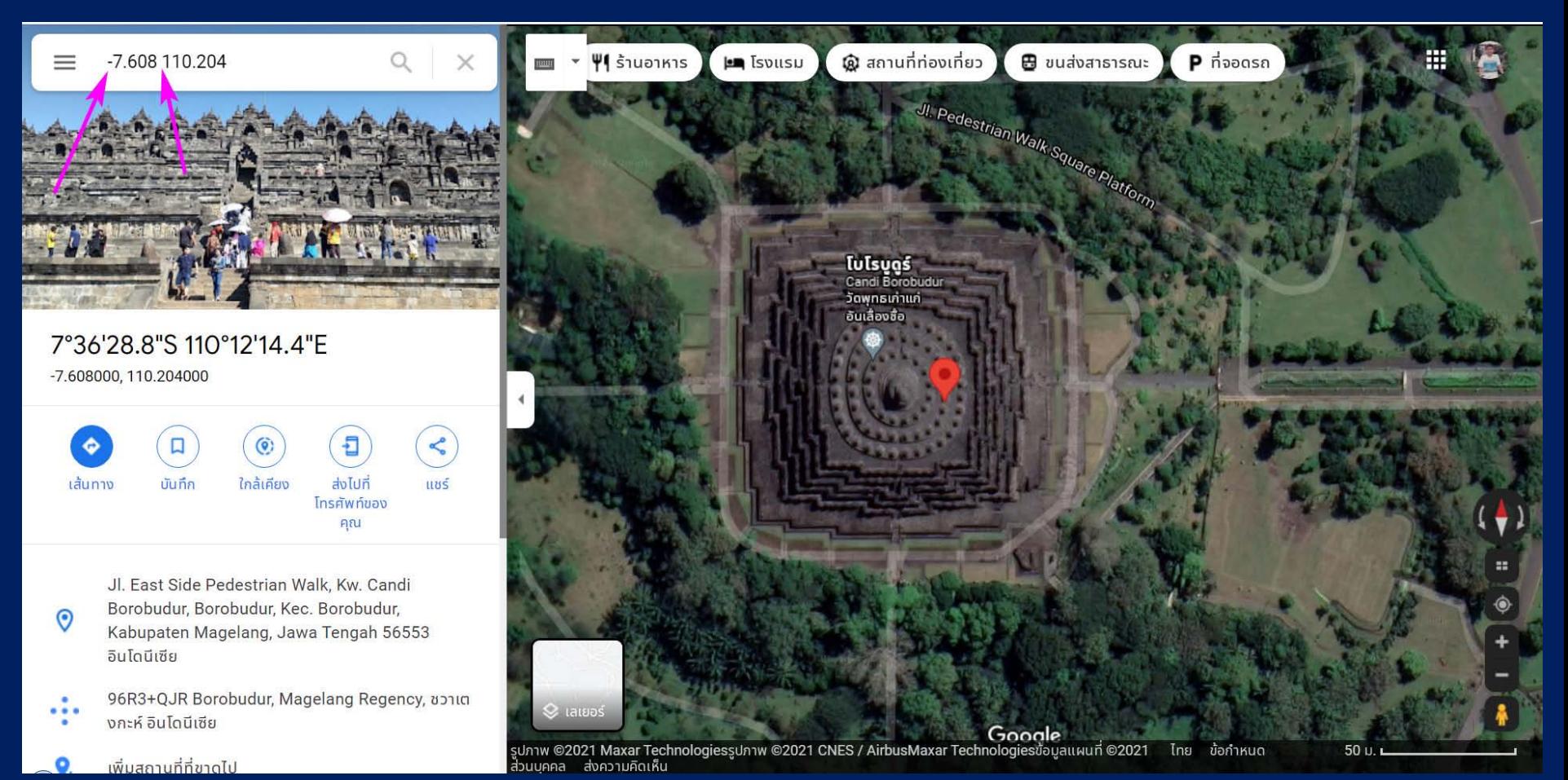

## อีกตัวอยาง เชน อุทยานแหงชาติ Yellowstone สหรัฐอเมริกา ก็อยูที่พิกัด 44.427 -110.589

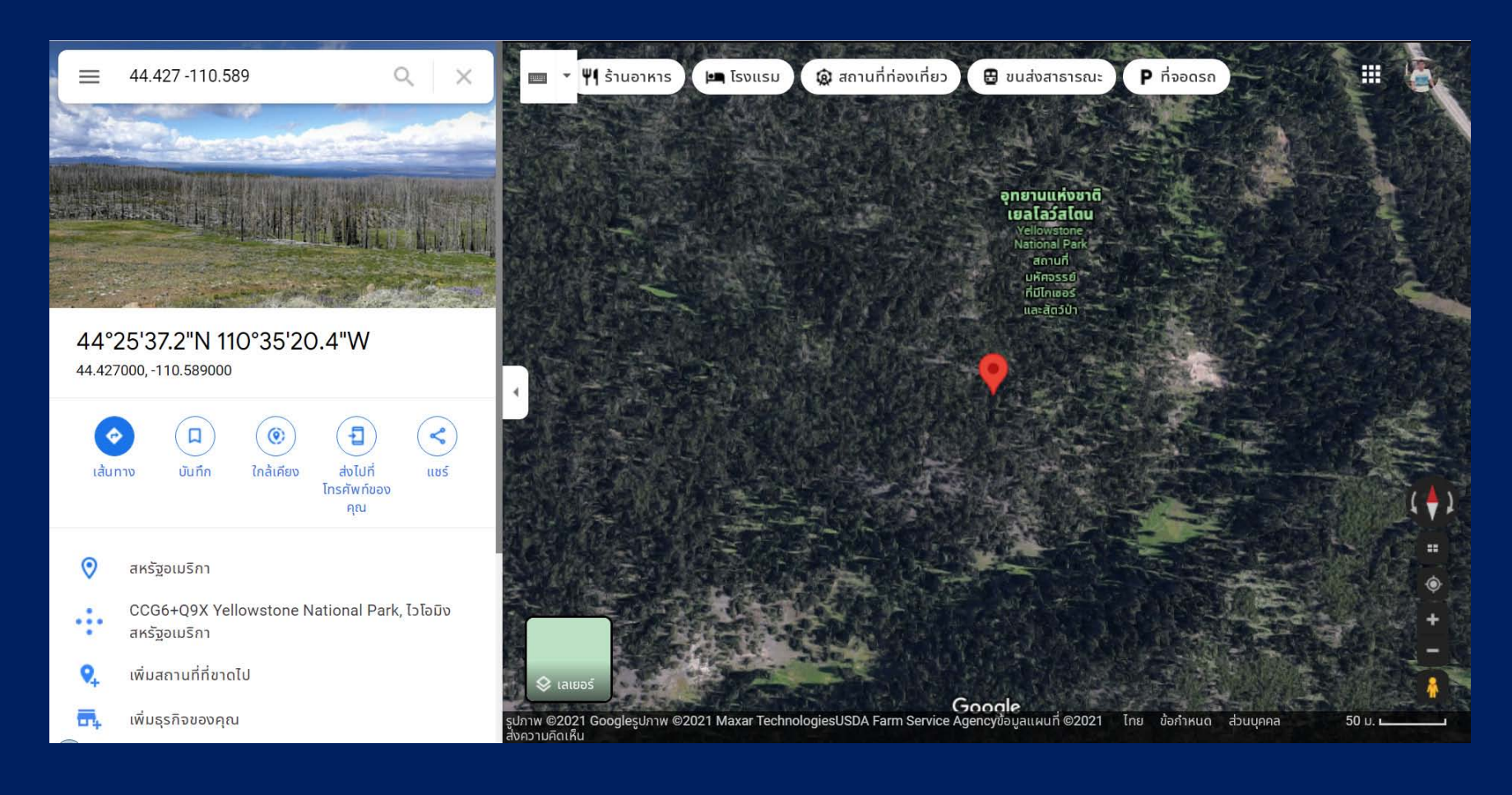

คราวนี้มาดูวิธีการหาพิกัด LatLon ของตําแหนงที่เราสนใจ เพื่อใชระบุในรายงานการ วิจัยของเรา เชน นิสิตเก็บน้ําตัวอยางจากสระพระพิรุณ มก. กพส. ตองการระบุพิกัด ก็ คน Google Maps ดวยคําวา สระพระพิรุณ

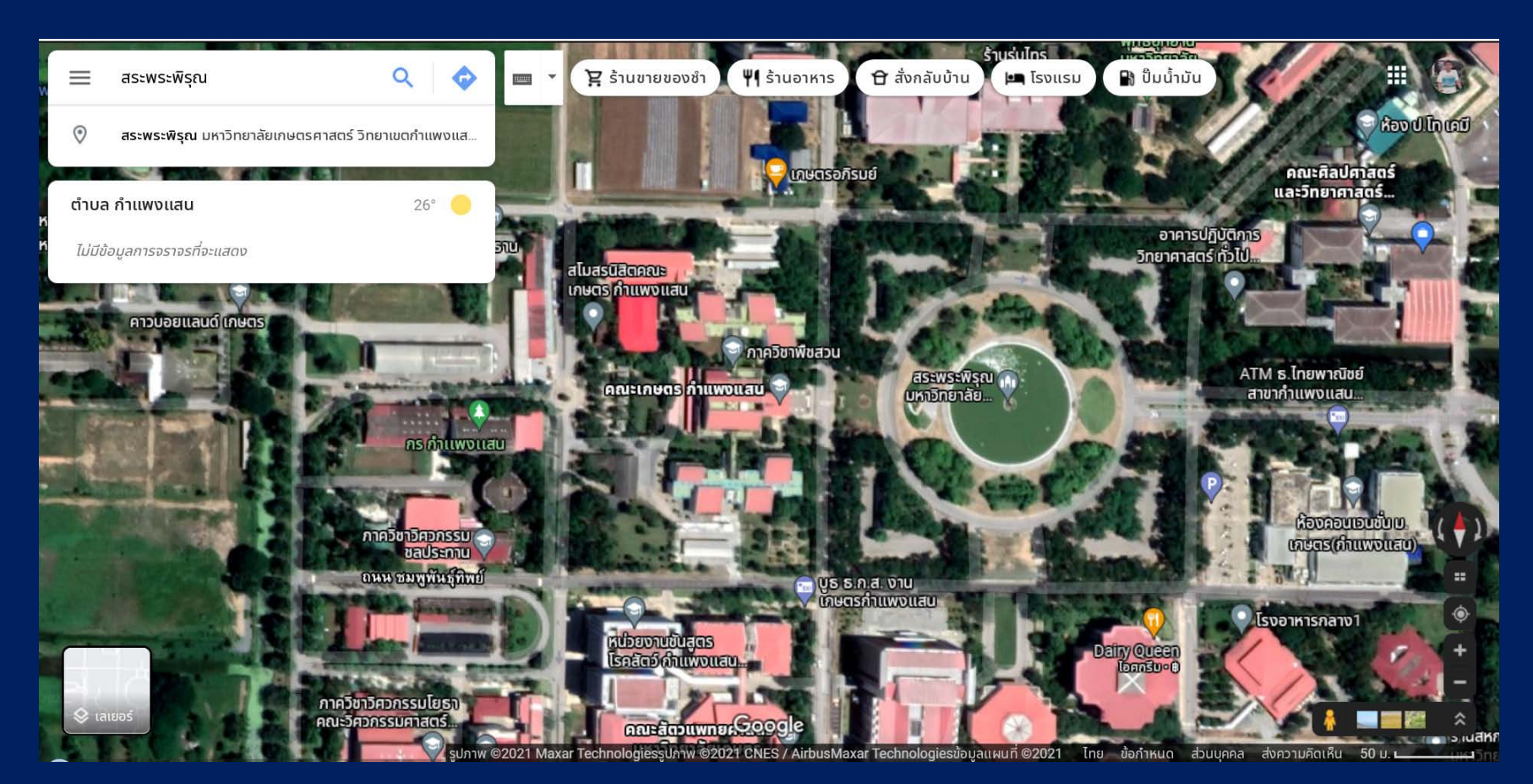

จากนั้นใหเอาเมาสไปชี้ตรงสระพระพิรุณ แลวคลิกเมาสขวา จะปรากฏพิกัดตรงที่เราชี้ ขึ้นมา อยูบนสุด กรณีนี้คือ 14.02365, 99.94799 ใหคลิกเมาสซายบนตัวเลขพิกัด จะ เป็นการ Copy ข้อมูลพิกัดลงคลิปบอร์ด สามารถนำไปใช้งานต่อได้ ถ้าทศนิยมหลาย ้ ตำแหน่งเกินไป ก็ตัดเอาแค่ 3-4 ตำแหน่งก็เพียงพอต่อการใช้งานครับ

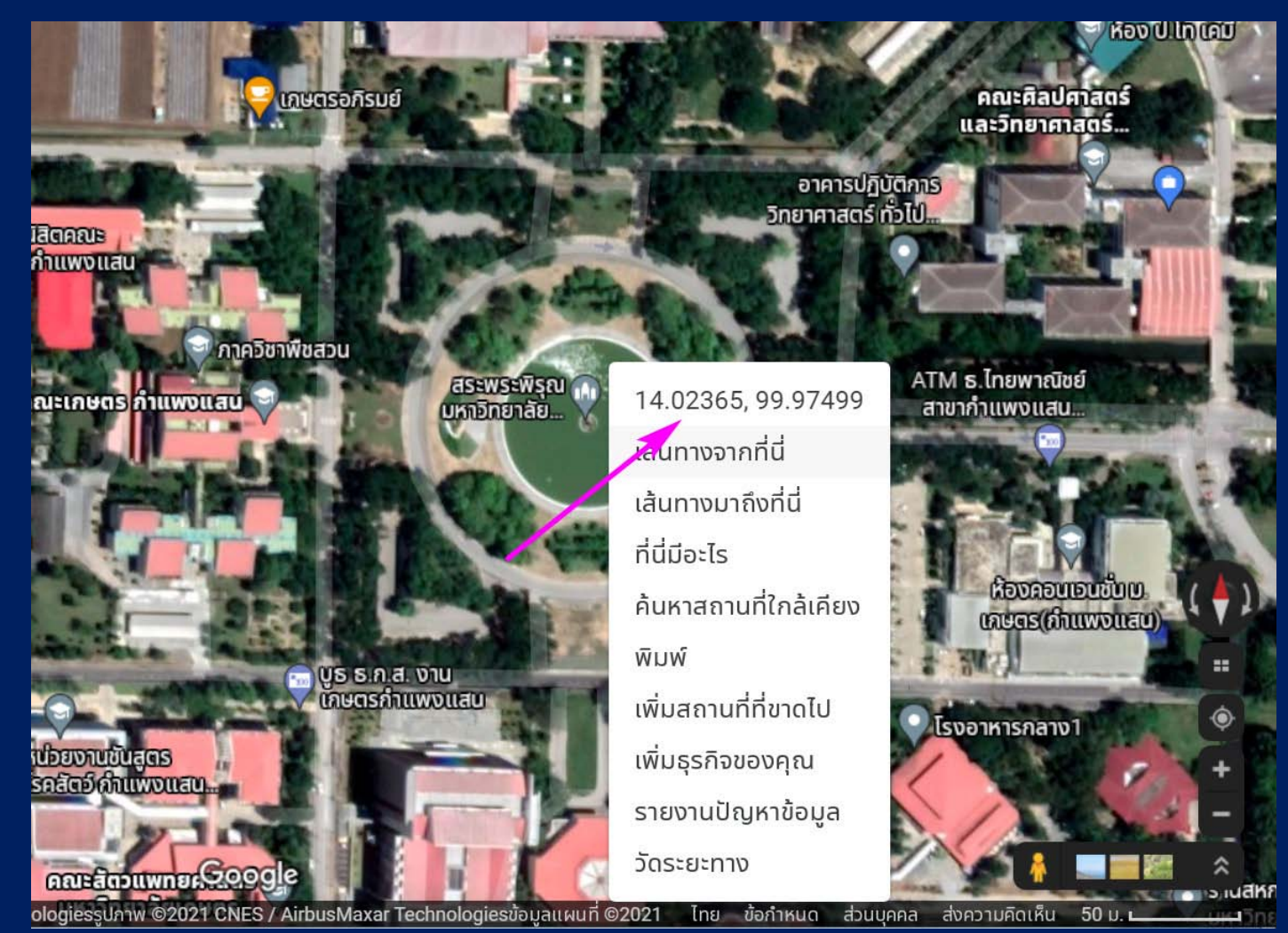